# Alacriti Online Payments

**If attorneys pay via Alacriti, the updated information that is provided will serve as the registration form.** (You do not need to complete a separate registration form if paying via the online Portal).

There is a convenience fee of 2.4%. WE DO NOT ACCEPT AMERICAN EXPRESS.

The information that is auto-filled is generated from the preferred mailing address listed with the Kansas Supreme Court. Any changes need to be listed in the memos section at the bottom of the form. If there are no changes to your information, please write "no change."

#### **THE LISTED ADDRESS AND CONTACT INFORMATION THAT YOU PROVIDE ARE WHAT WILL BE ENTERED INTO JIMS FOR E-FILING PURPOSES AND USED FOR ALL COURT CORRESPONDENCE.**

Dues paid through the Alacriti system are tied to the individual registrant and cannot be paid in bulk. You will receive a receipt at the email address you provide.

Please keep in mind that if you use the Alacriti system, your JIMS file may take up to 48 hours to update because updates are performed manually.

Follow the steps below. If you have questions or trouble logging in, please email [DCC-](mailto:DCC-AttorneyRegistration@jocogov.org)[AttorneyRegistration@jocogov.org](mailto:DCC-AttorneyRegistration@jocogov.org)

#### **Step 1: Log in**

Enter your Kansas Bar Number and the zip code that is tied to your preferred mailing address on file with the Kansas Supreme Court. If your bar number begins with a zero, please enter the last four digits only.

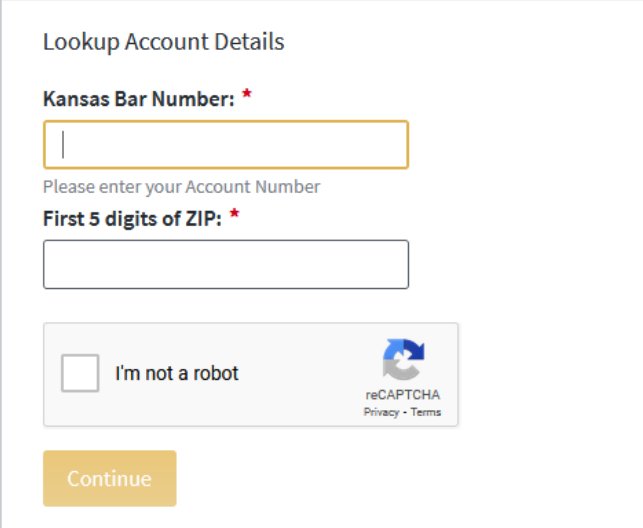

### **Step 2: Review your retrieved account details.**

Enter your work telephone number and the email you prefer to be tied to your JIMS account. The preferred mailing address on file with the Kansas Supreme Court may not match what you would like to be listed for e-filing and court notifications in JIMS. Use the memo field to provide any account updates or corrections. If there is no change to your retrieved account details, please write "no change" in the memo field.

Proceed with your payment information.

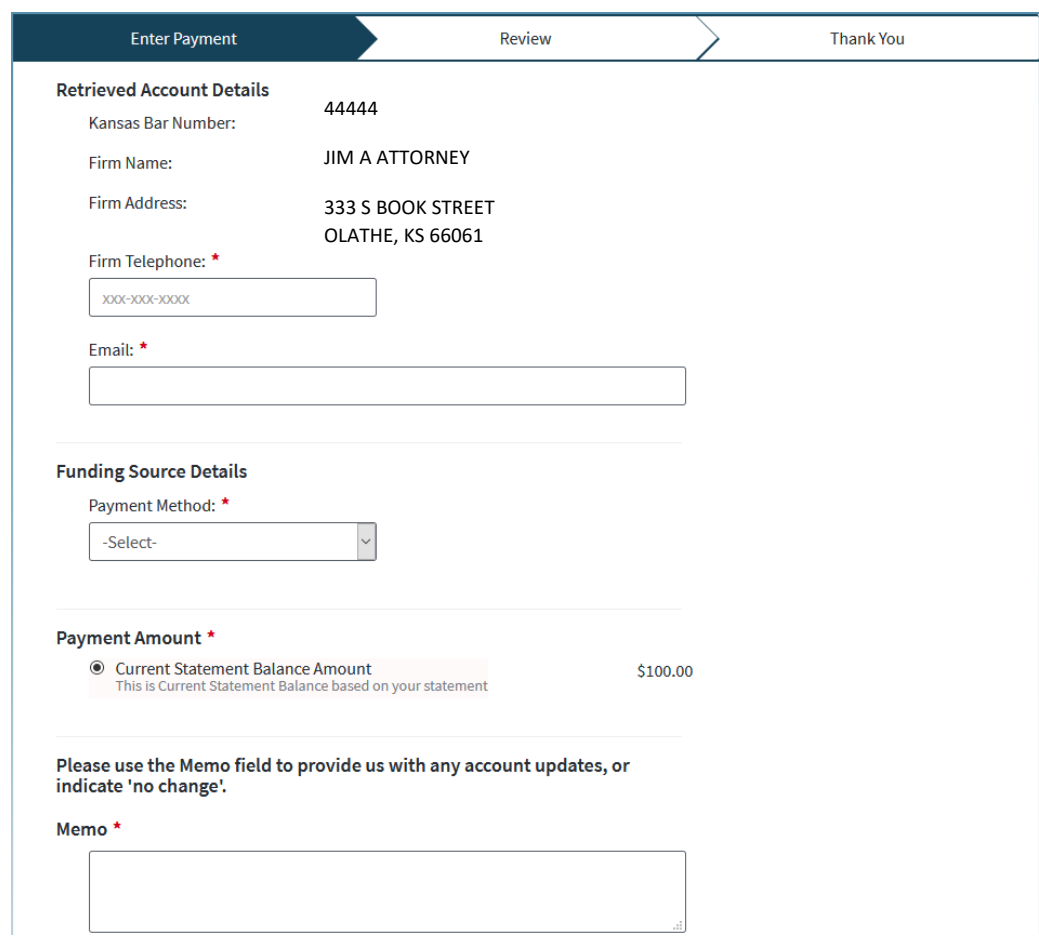

## **Step 3: Review your form**

Review your submissions. This information will serve as your registration form and to update your JIMS file.

### **Step 4: Submit your payment**